# **あんしんフィルター for docomo (Android)**

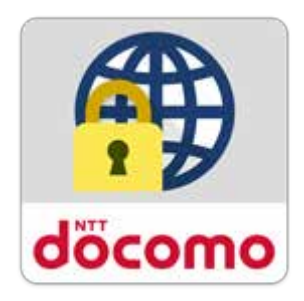

# **かんたん設定ガイド**

第 3.0 版

 $\overline{1}$ 

目次

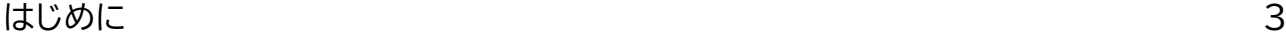

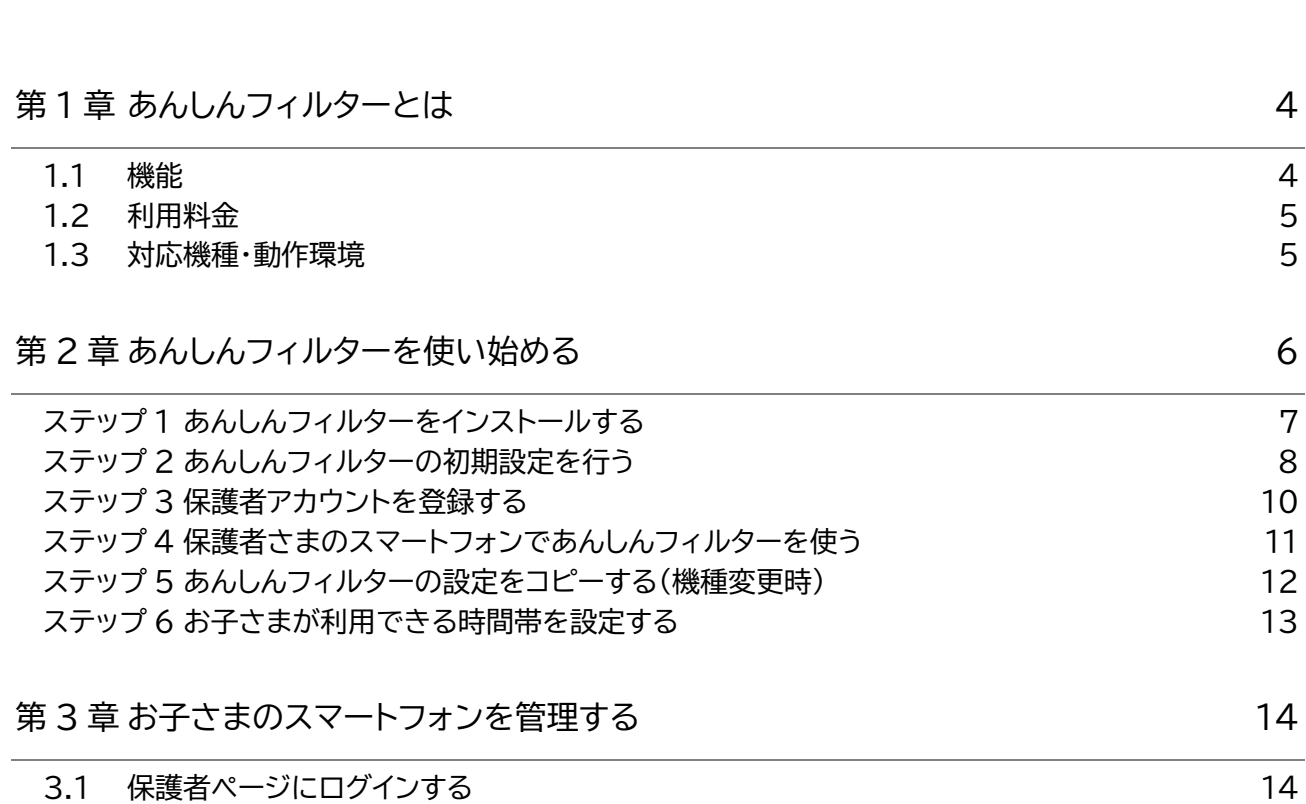

3.2 [表示端末を切り替える](#page-14-0) 15 3.3 [制限レベルを変更する](#page-15-0) 2.3 イングランド 16 3.4 [お子さまからのアプリ利用申請を許可する](#page-16-0) 17 3.5 [個別にアプリ利用を許可/制限する](#page-17-0) 18 キャンプ 18 18 3.6 [お子さまからのウェブ利用申請を許可する](#page-18-0) 19 3.7 [許可したウェブ利用申請を取り消す](#page-19-0) 20 3.8 [歩きスマホ防止機能を使う](#page-20-0) 21 3.9 [あんしんフィルターを初期化する](#page-21-0) 22

# <span id="page-2-0"></span>**はじめに**

本資料は、あんしんフィルターをご利用いただくにあたり初期設定や設定カスタマイズ方法について基本的 な操作について説明しています。

機能の詳しい案内や操作については「あんしんフィルター for docomo(Android) サービスマニュア ル」をご参照ください。

# <span id="page-3-0"></span>**第1章 あんしんフィルターとは**

あんしんフィルターはお子さまが安心してスマートフォンをご利用いただけるように、 お子さまの状況に応 じて、保護者さまがスマートフォンの各機能を制限でき、3G/4G/5G/Wi-Fi等の接続環境に依存せず、有 害サイトへのアクセスを防ぐことができるアプリです。

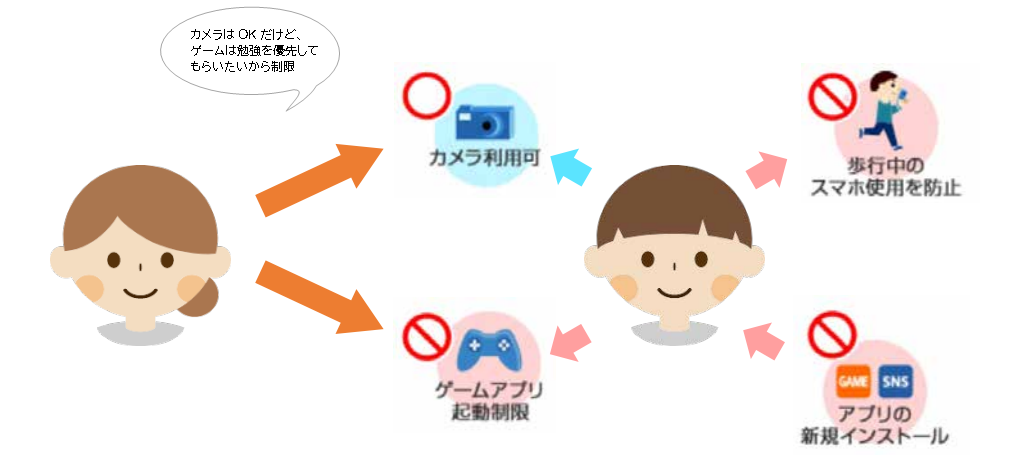

### <span id="page-3-1"></span>1.1 機能

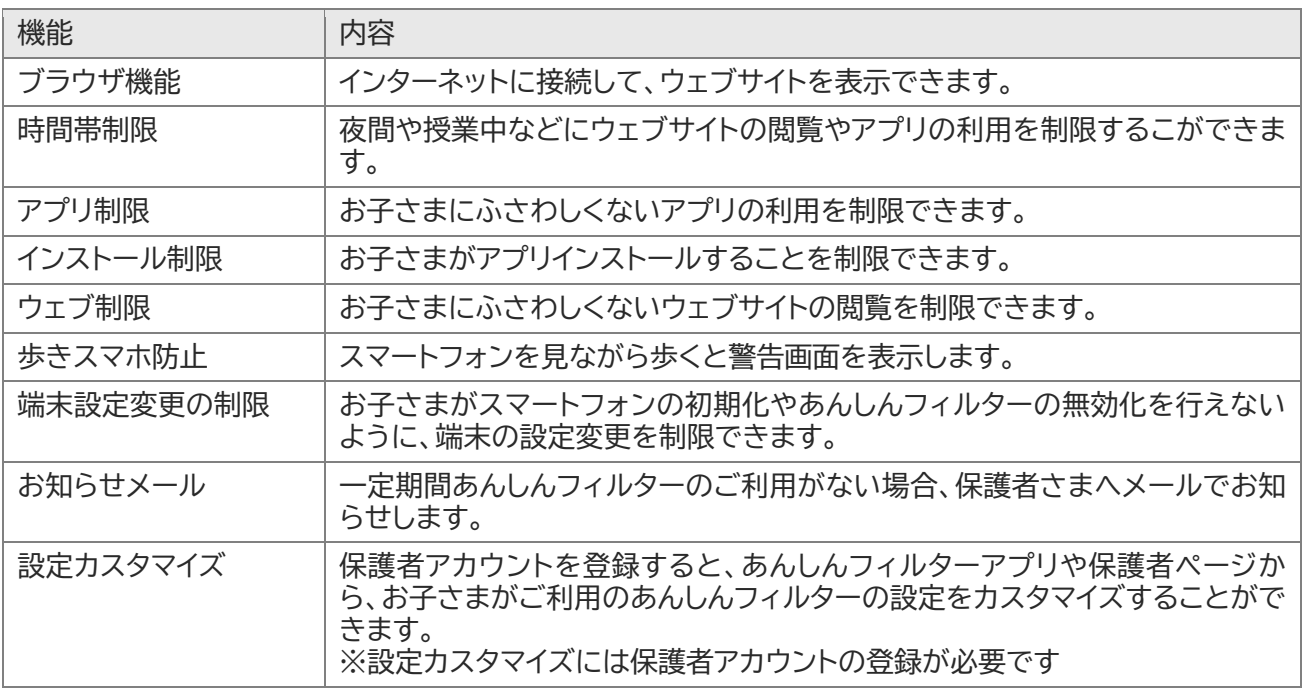

### <span id="page-4-0"></span>1.2 利用料金

月額利用料は、無料です。

ただし、あんしんフィルターのダウンロード、およびアプリ評価情報の更新に伴うパケット通信料、保護者ペ ージで設定する際の通信料は有料です。

海外でもご利用いただけますが、通信料金にご注意ください。

### <span id="page-4-1"></span>1.3 対応機種・動作環境

● お子さま

Android 6.0 以上を搭載した 2015-2016 冬春モデル(H シリーズ)以降のバージョンが搭載された ドコモスマートフォン・タブレットでご利用になれます。

詳細は対応機種一覧

([https://www.docomo.ne.jp/service/anshin\\_filter/compatible\\_model/index.html](https://www.docomo.ne.jp/service/anshin_filter/compatible_model/index.html)) をご参照ください。

● 保護者さま

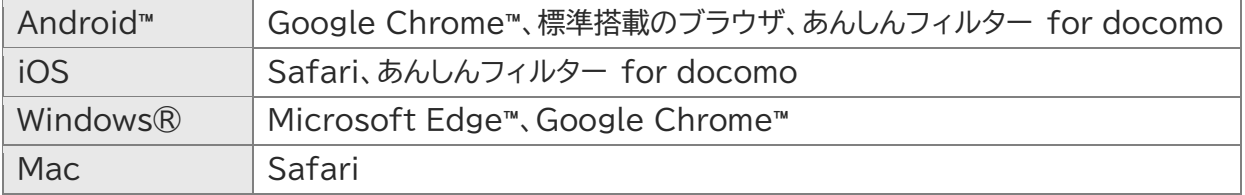

# <span id="page-5-0"></span>**第2章 あんしんフィルターを使い始める**

ステップ 1 からステップ 6 までの操作を行い、あんしんフィルターが使えるように準備しましょう!

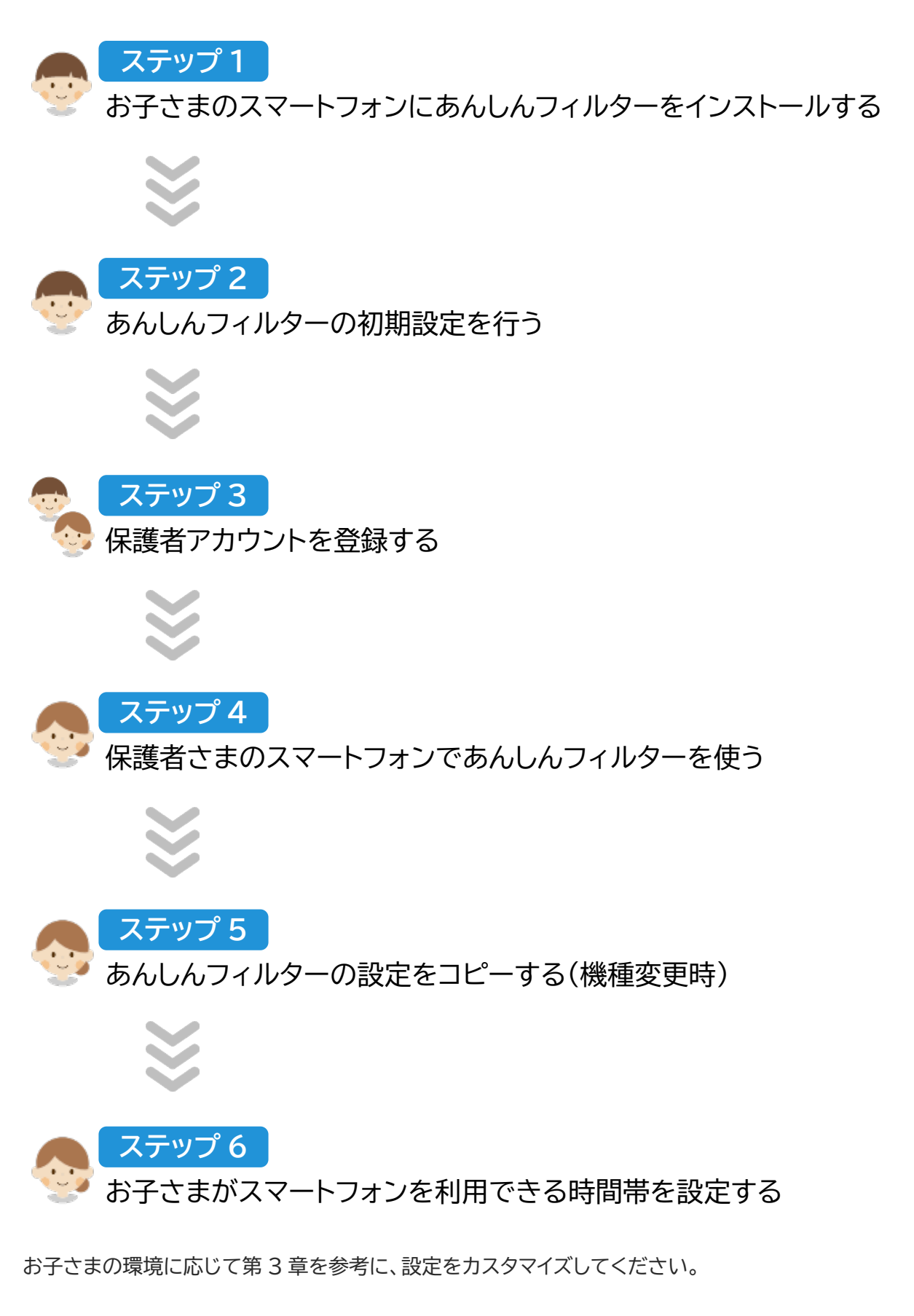

#### <span id="page-6-0"></span>**ステップ 1 あんしんフィルターをインストールする ステップ 1**

あんしんウェブフィルターをご契約の回線をご利用の場合、自動的にインストールされます。

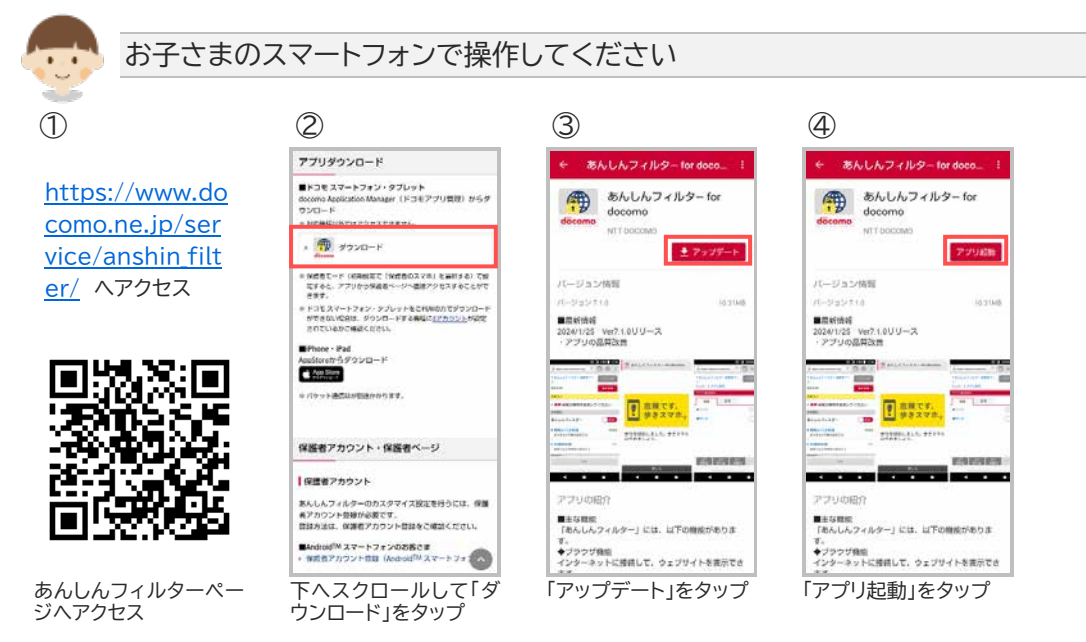

※あんしんフィルターの容量は約 10M バイトです。

<span id="page-7-0"></span>**ステップ 2 あんしんフィルターの初期設定を行う ステップ 2** 

アプリ評価情報の更新を行うため、インターネット接続可能な環境で初期設定を行ってください。

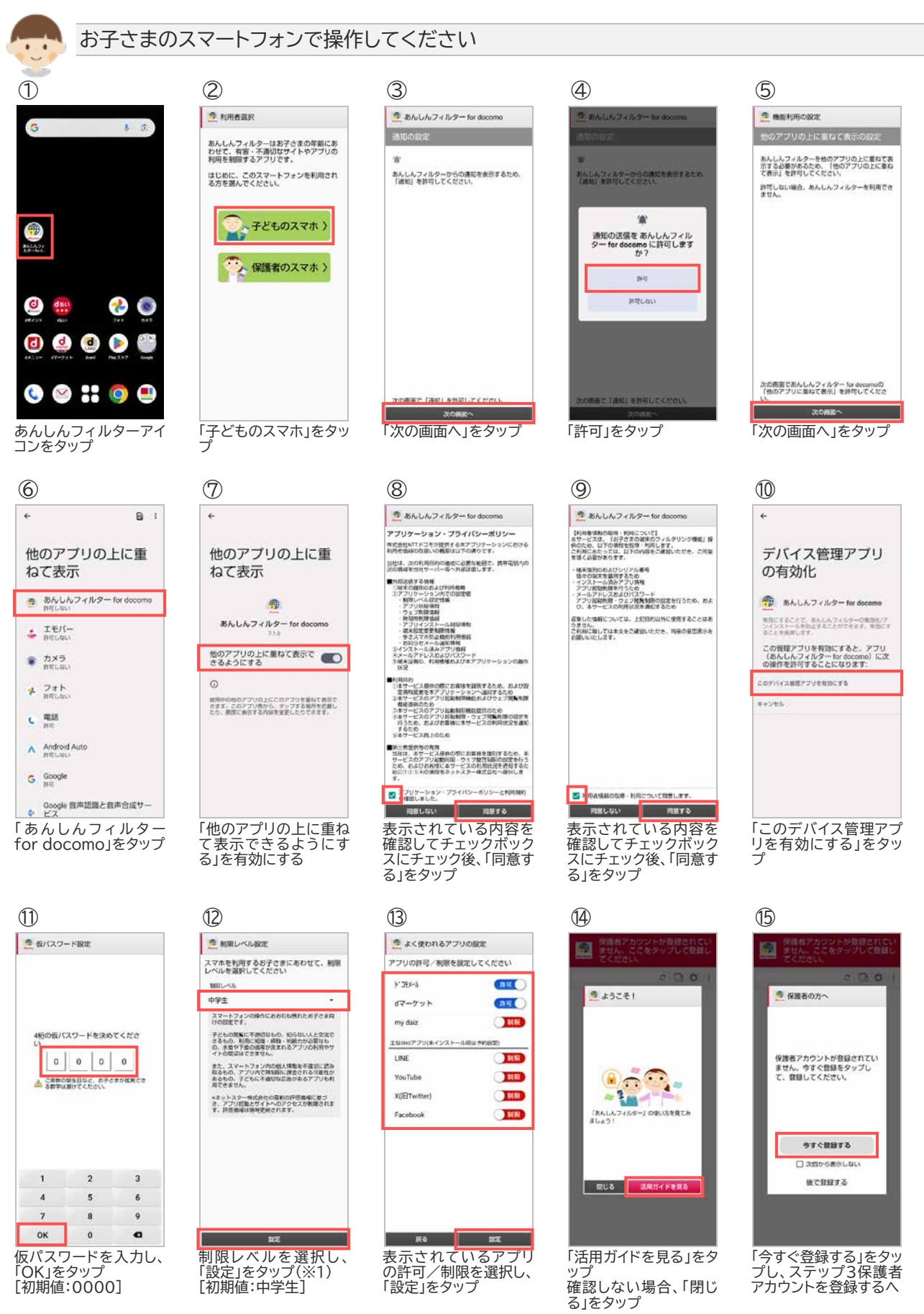

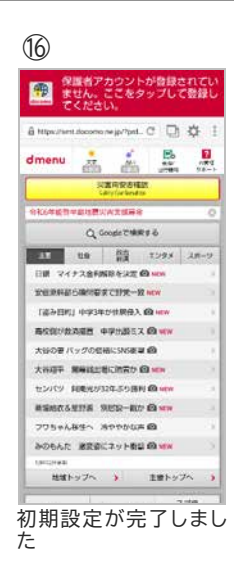

※1 初期値は「中学生」です。

また、制限レベルの選択基準は以下のとおりです。

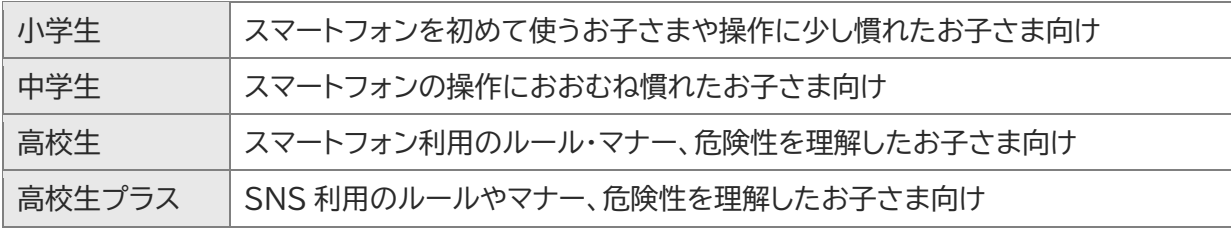

#### <span id="page-9-0"></span>**ステップ 3 保護者アカウントを登録する ステップ 3**

保護者アカウントを登録すると、パソコンや保護者さまのスマートフォンからも設定カスタマイズすることが できるようになります。お子さまのご利用状況に合わせて設定カスタマイズしてください。

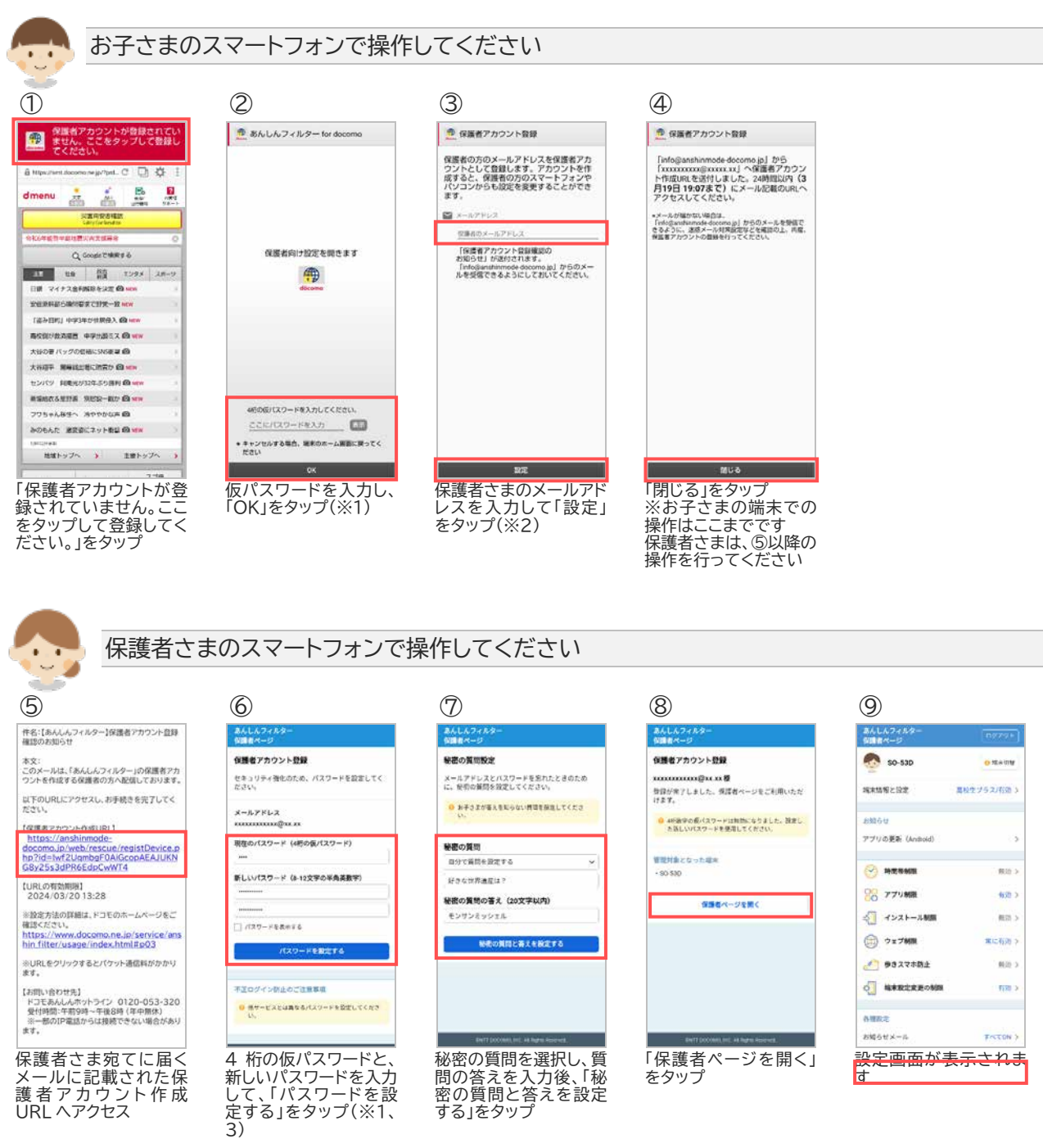

- ※1 初期設定⑪で設定した数字 4 桁の仮パスワードを入力してください。
- ※2 カメラ機能の許可を促す画面が表示される場合があります。その場合は画面の指示に従い許可してく ださい。
- ※3 保護者アカウントの登録後、初期設定時に登録した 4 桁の仮パスワードは使用できません。

#### <span id="page-10-0"></span>**ステップ 4 保護者さまのスマートフォンであんしんフィルターを使う ステップ 4**

あんしんフィルターアプリから保護者ページにアクセスできるようになります。 あらかじめ、ステップ1 あんしんフィルターをインストールする の手順であんしんフィルターアプリをインス トールしてください。

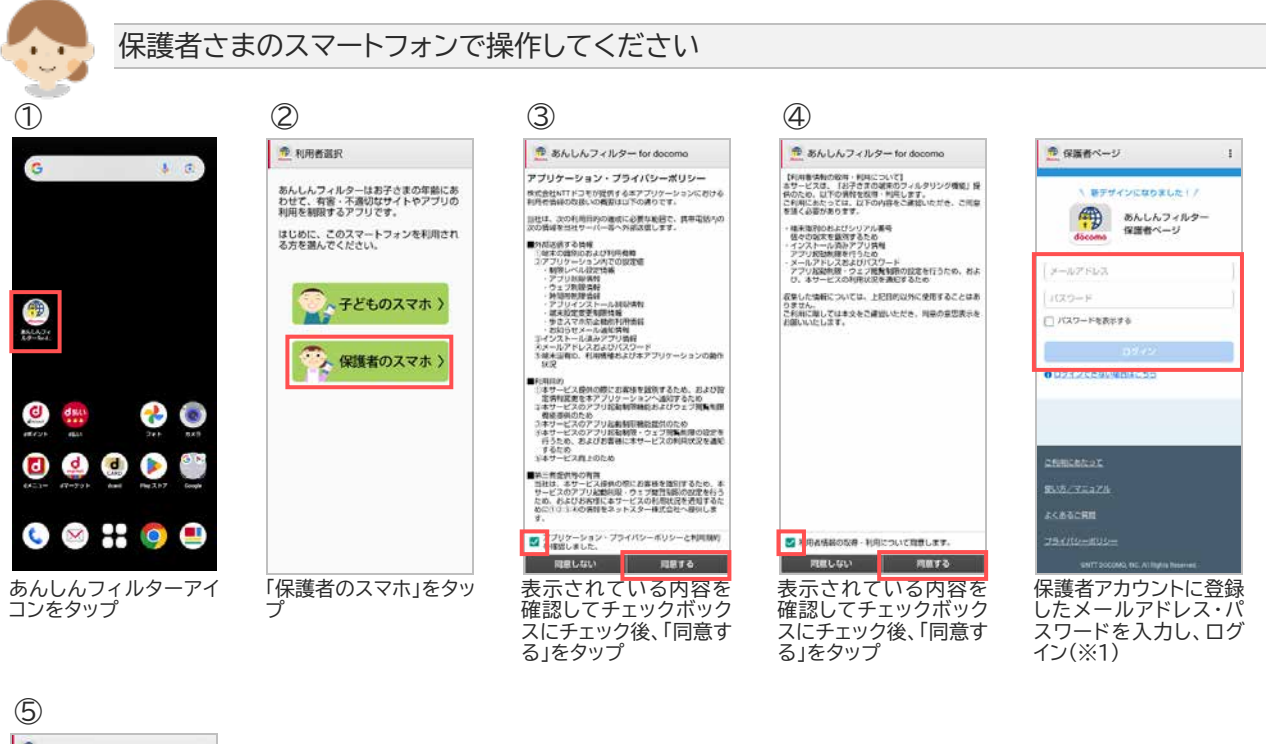

| ● 保護者ページ                 | ×,          |
|--------------------------|-------------|
| あんしんフィルター<br>保護者ページ      | $0770 +$    |
| $SO-53D$                 | ○ 端末切開      |
| 端末情报と設定                  | 高校生プラス/看効 > |
| お知らせ<br>アブリの更新 (Android) | 5           |
| 終間帯制限                    | 有効う         |
| 20 アプリ製剤                 | 有効 >        |
| コ インストール制限               | 99.03. 3    |
| (二) ウェブ制限                | 紫に身効 う      |
| ● 歩きスマホ防止                | 利用不巧 >      |
| ◎ 端末設定変更の制限              | 再効 》        |
| 無積 設置                    |             |
| お知らせメール                  | すべてON >     |

※1 2 回目以降はパスワードのみでログインできます。

#### **ステップ 5 あんしんフィルターの設定をコピーする(機種変更時) ステップ 5**

<span id="page-11-0"></span>機種変更等でお子さまの端末を変更した際、旧機種で使用していたあんしんフィルターの設定を新機種へ コピーすることができます。

OS やアプリバージョンによって一部コピーできない項目があります(※1)。また、ドコモ ケータイは対象外 です。

設定をコピーする際、旧機種のスマートフォンであんしんフィルターを初期化するとコピーできなくなりま すので、設定のコピーが完了するまでは旧機種のあんしんフィルターを初期化しないでください。

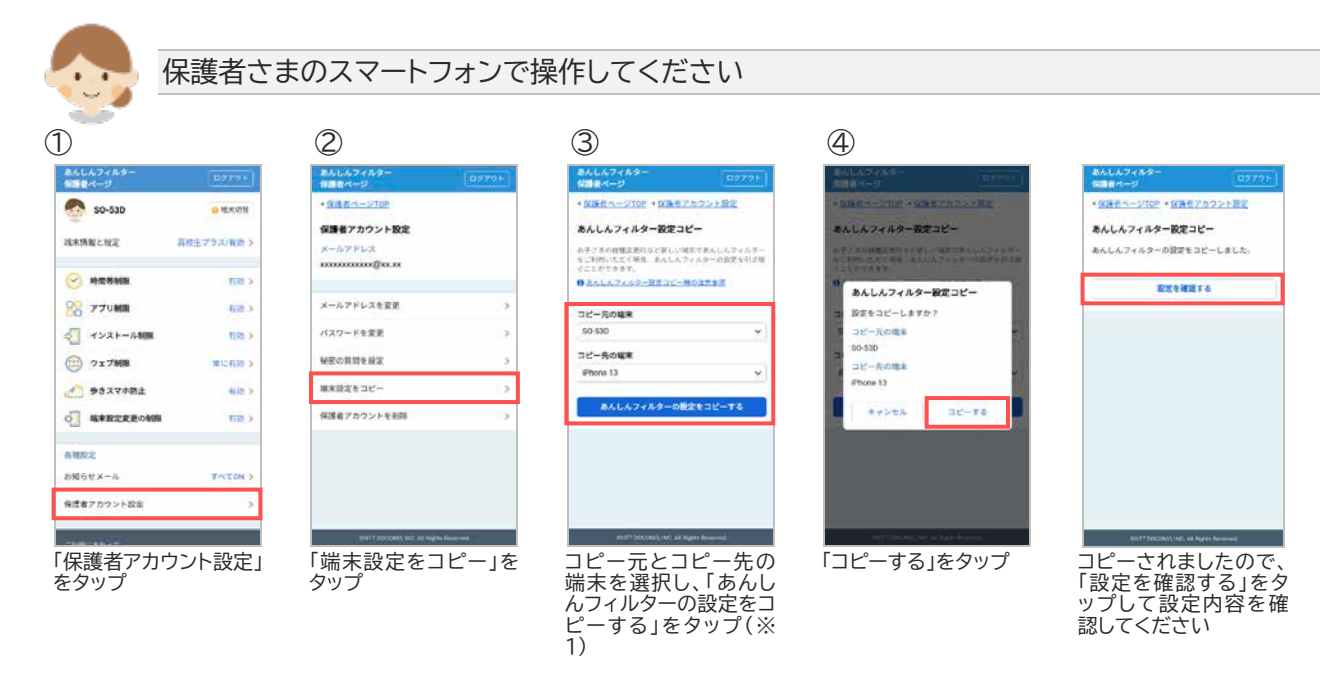

#### ※1 コピーできる設定項目は以下のとおりです。

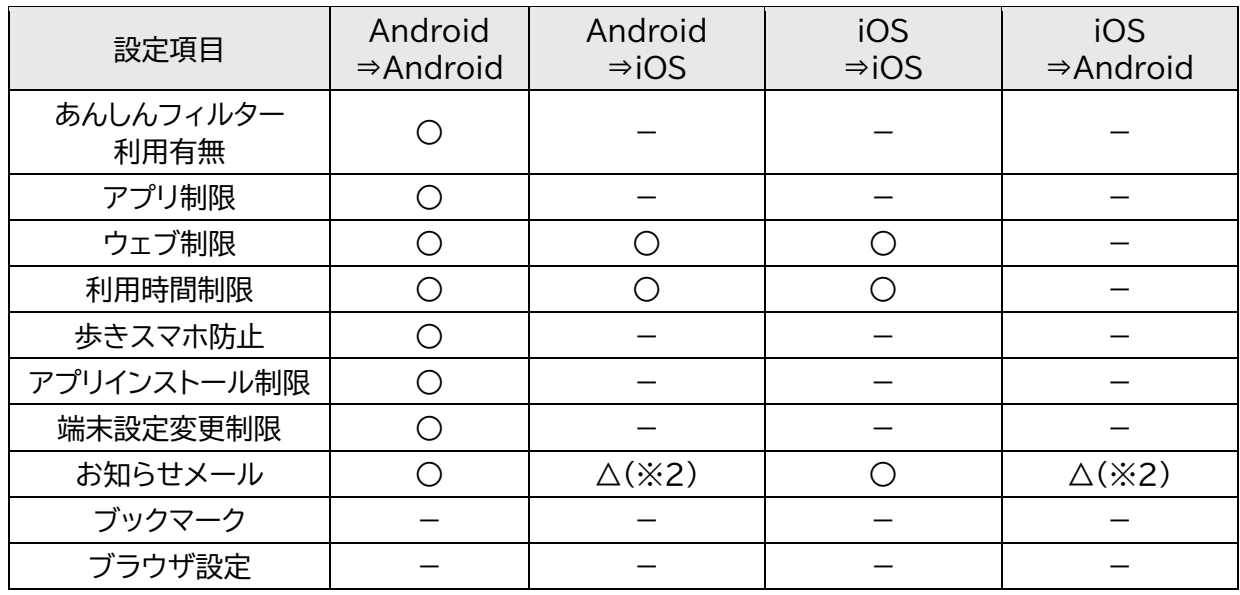

※2 ご利用状況のお知らせメールのみコピーできます。

#### <span id="page-12-0"></span>**ステップ 6 お子さまが利用できる時間帯を設定する ステップ 6**

お子さまがスマートフォンを利用できる時間帯を制限します。

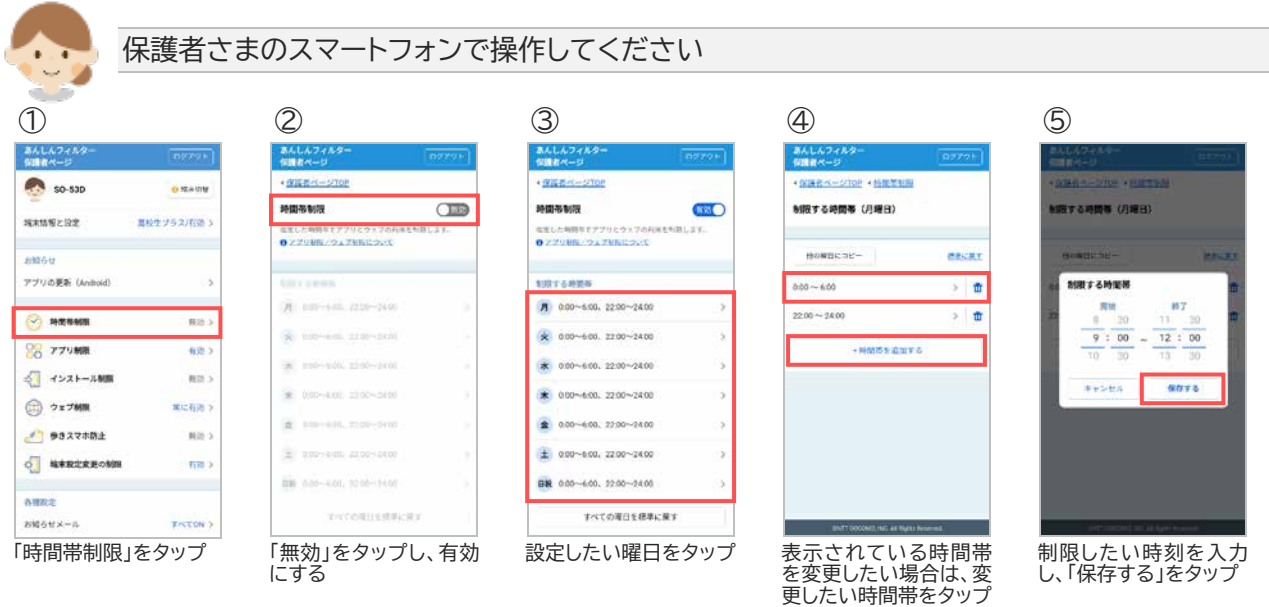

新たに時間帯を追加し

たい場合は、「+時間帯 を追加する」をタップ

13

# <span id="page-13-0"></span>**第3章 お子さまのスマートフォンを管理する**

## <span id="page-13-1"></span>3.1 保護者ページにログインする

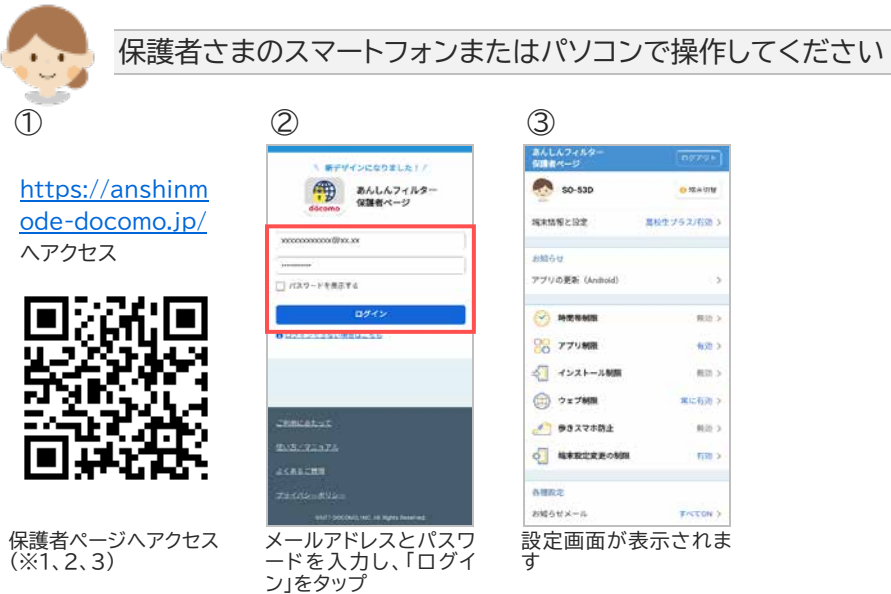

※1 保護者ページの推奨ブラウザは、以下のとおりです。

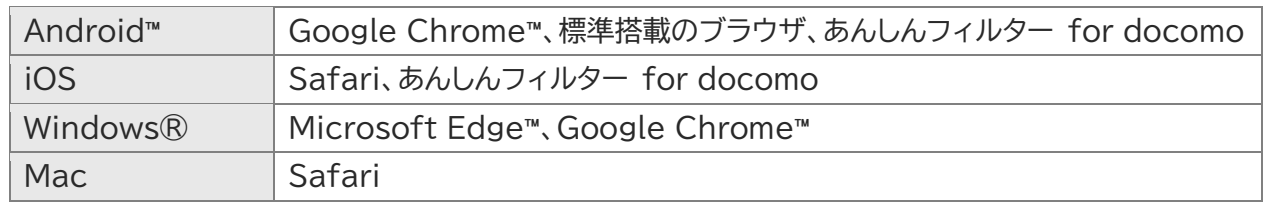

最新バージョンを使用してください。

- ※2 ステップ 4 で保護者さまのスマートフォンにあんしんフィルターをインストールした場合、あんしんフィ ルターアイコンをタップしてログインしてください。
- ※3 お子さまのあんしんフィルターアプリからログインする場合の手順は以下のとおりです。 あんしんフィルター画面の右上の歯車マークをタップ ⇒ 「保護者ページ」をタップ ⇒ パスワードを 入力

# <span id="page-14-0"></span>3.2 表示端末を切り替える

他の端末の設定情報を表示するには、端末切替で表示したい端末を選択してください。

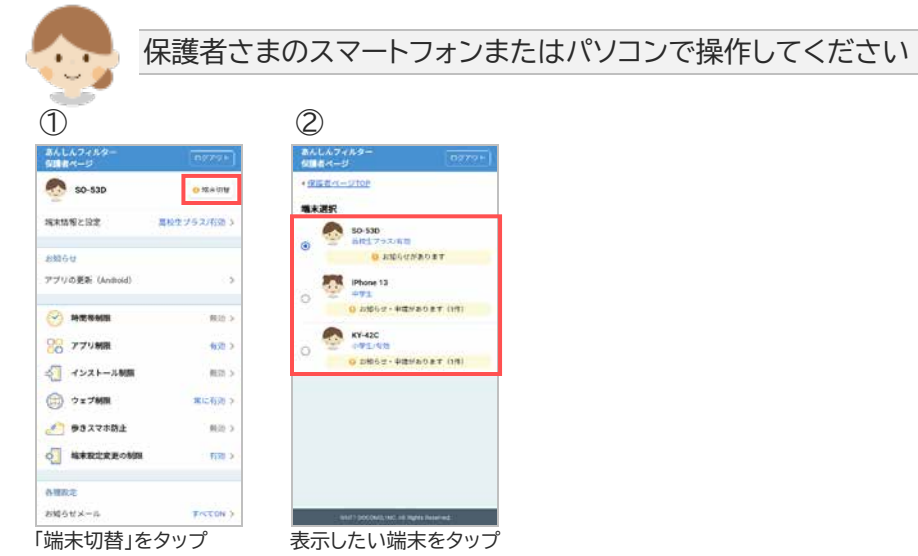

## <span id="page-15-0"></span>3.3 制限レベルを変更する

スマートフォンを利用するお子さまの学齢(小学生/中学生/高校生/高校生プラス)を設定します。

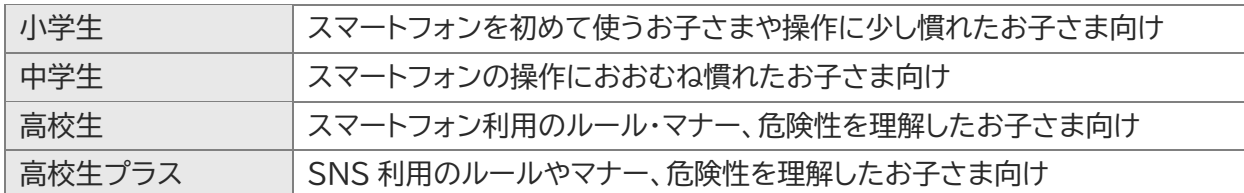

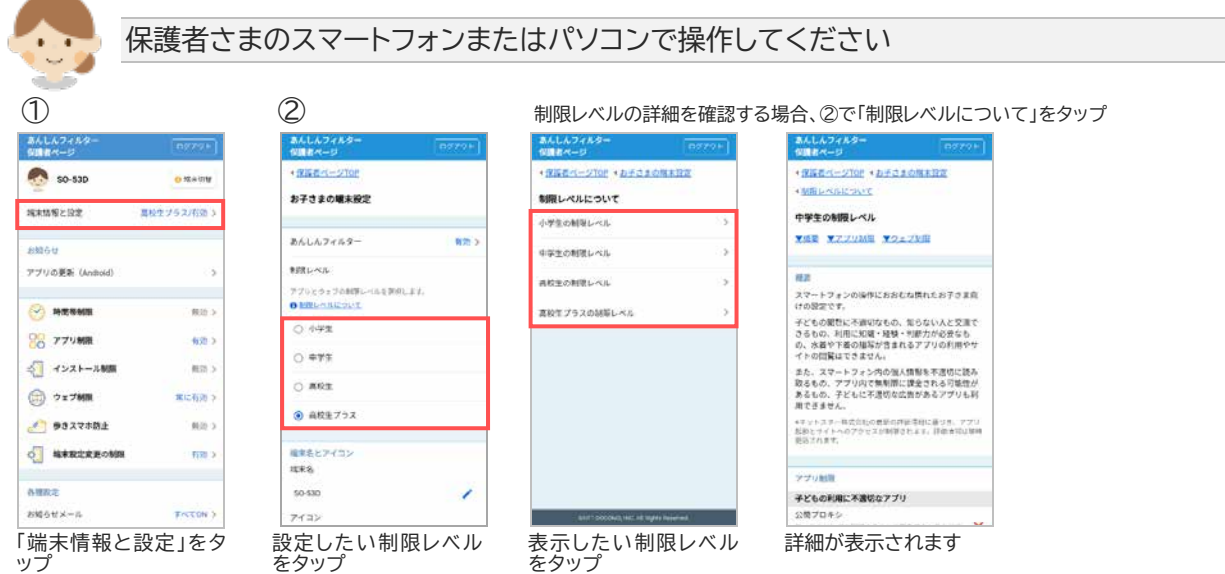

### <span id="page-16-0"></span>3.4 お子さまからのアプリ利用申請を許可する

お子さまから利用申請されたアプリを許可します。

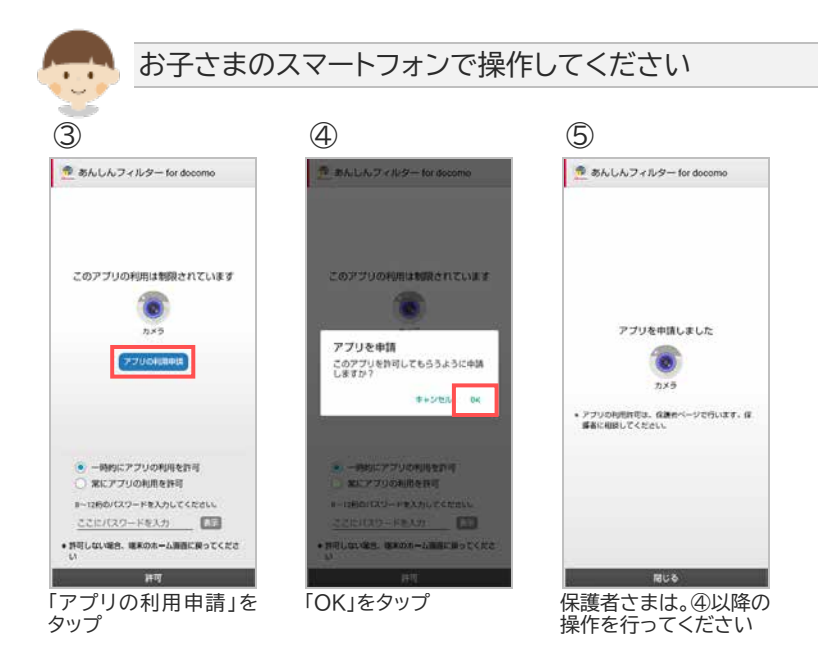

保護者さまのスマートフォンまたはパソコンで操作してください ¥ ⑥ ⑦ ⑧ あんしんフィルタ<br>保護者ページ あんしんフィルタ<br>保護者ページ · 保護セページTOP · アプリお店 \$0-530 OREON アプリ科用事業 アプリ利用事業 高校生プラス/有効:) 地東酒場と設定 お子さまから利用申請されたアプリが一覧に表示されます。<br>アプリ右のお倒めボタンをタッフして、設定を実更してくだ<br>さい、アプリ名をタップするヒアプリ情報を確認できます。 amne  $n \times 5$ アプリの更新 (Android)  $\overline{13}$ ○ <sup>接筆設定に従う</sup> **セミクリアする**  $\overline{\mathbf{x}}$  $2.82$  $\mathbf{\hat{X}}$ ea  $\heartsuit$  means **ROLL** O hura  $\overline{\mathbf{Q}}$ 00 770MH  $\overline{mn}$  $0.0878$  $\mathbf{x}$ 時間市制限オプション </ インストール制限 ins s M MOTAMEZRYS ◎ ウェブ制限 黒に有効 3 **O** sexeste nos s 5273 O **MARKEROMN**  $\overline{mn}$ sung 「アプリ利用申請」をタッ 許可するアプリの右側 「許可する」を選択し、 プ のボタンをタップ 「設定する」をタップ

### <span id="page-17-0"></span>3.5 個別にアプリ利用を許可/制限する

お子さまからアプリの利用申請がなくても、個別に許可または制限を設定することができます。

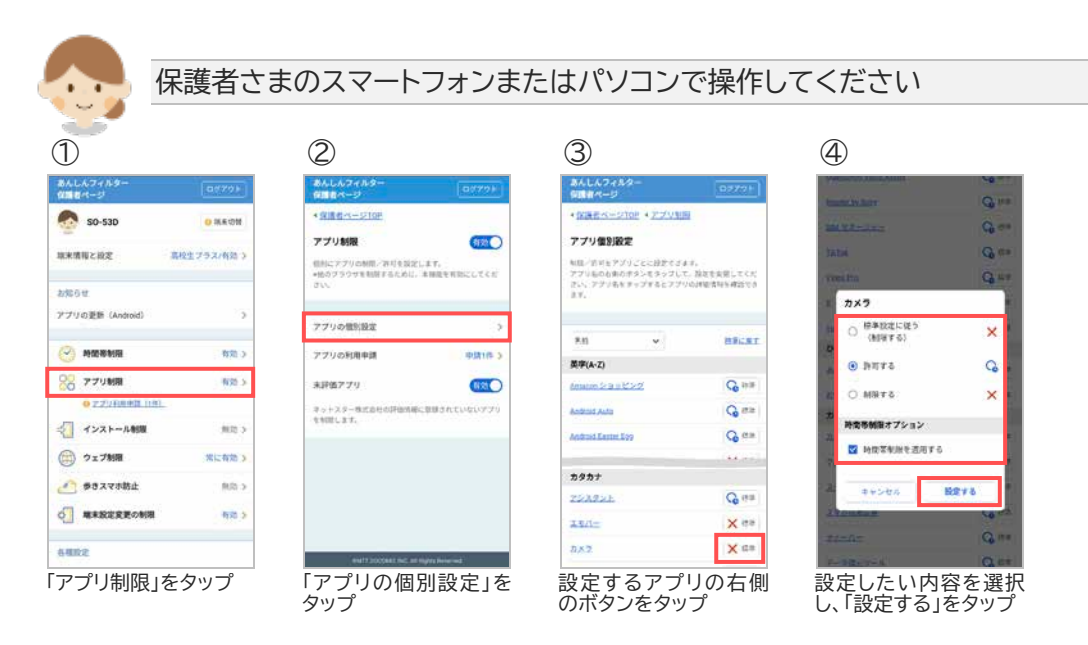

● お子さまのスマートフォンに表示された制限画面から許可する場合

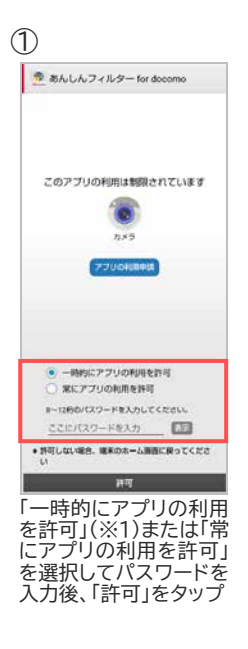

※1 「一時的にアプリの利用を許可」が選択されている場合は、画面が消えるまでアプリを利用することが できます。画面が消えると再度制限されます。

### <span id="page-18-0"></span>3.6 お子さまからのウェブ利用申請を許可する

お子さまから利用申請された URL を許可します。

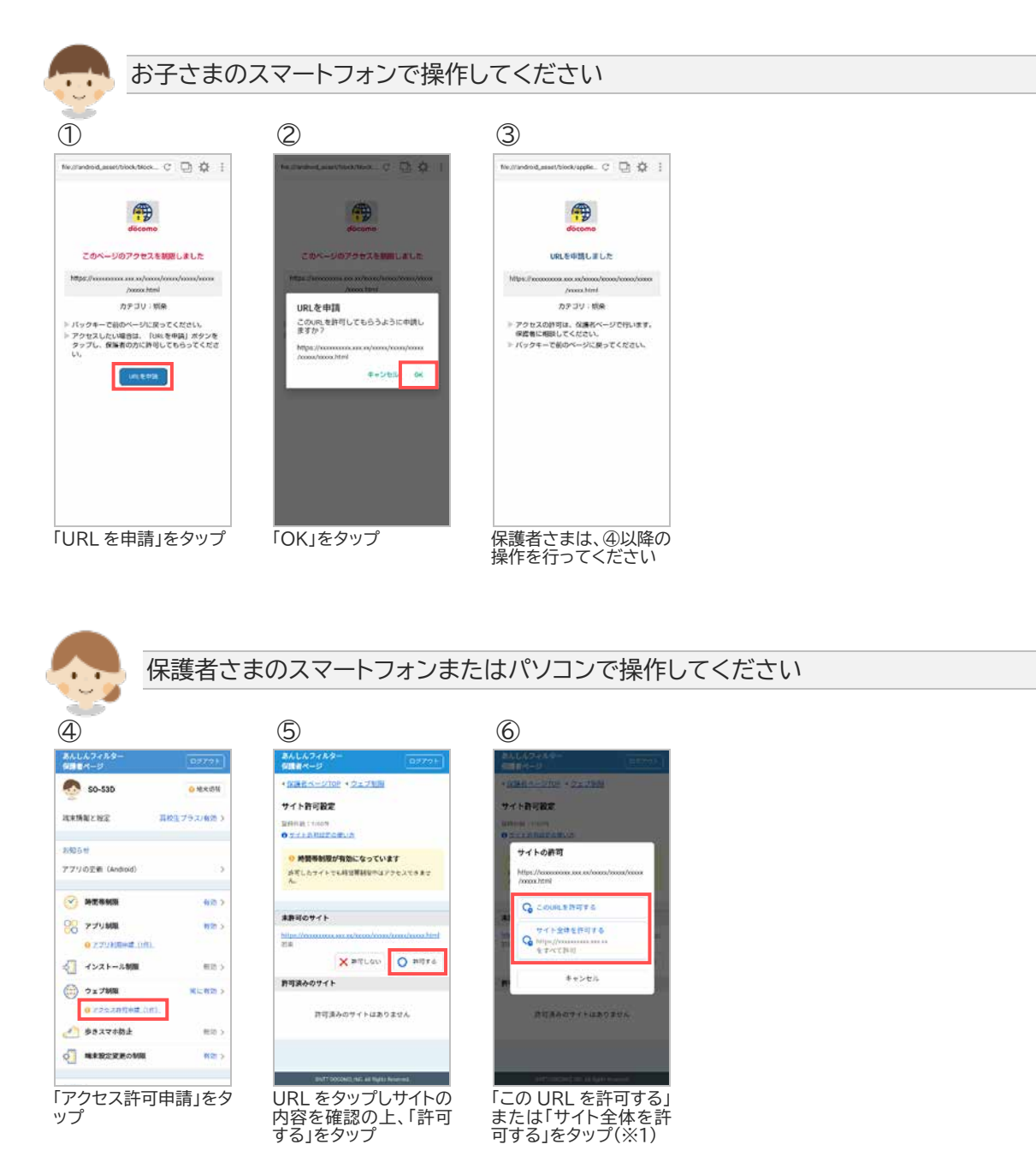

※1 対象のページのみ許可する場合、「この URL を許可する」をタップ、対象ページのドメイン配下全ての ページを許可する場合、「サイト全体を許可する」をタップしてください。

## <span id="page-19-0"></span>3.7 許可したウェブ利用申請を取り消す

利用を許可した URL を取り消すことができます。

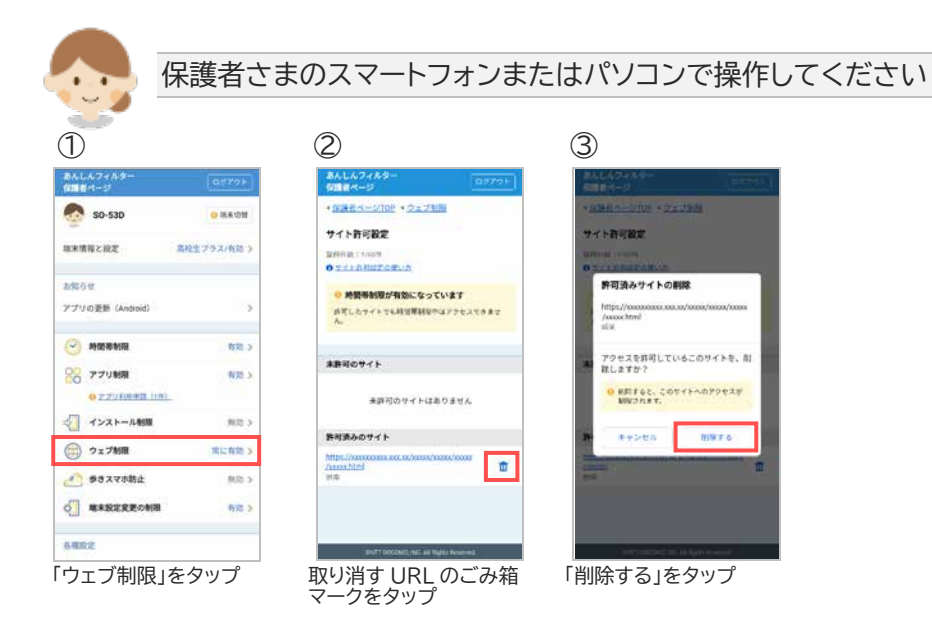

## <span id="page-20-0"></span>3.8 歩きスマホ防止機能を使う

歩行中のスマートフォン利用を検知すると警告画面を表示し、歩きスマホを防止できます。

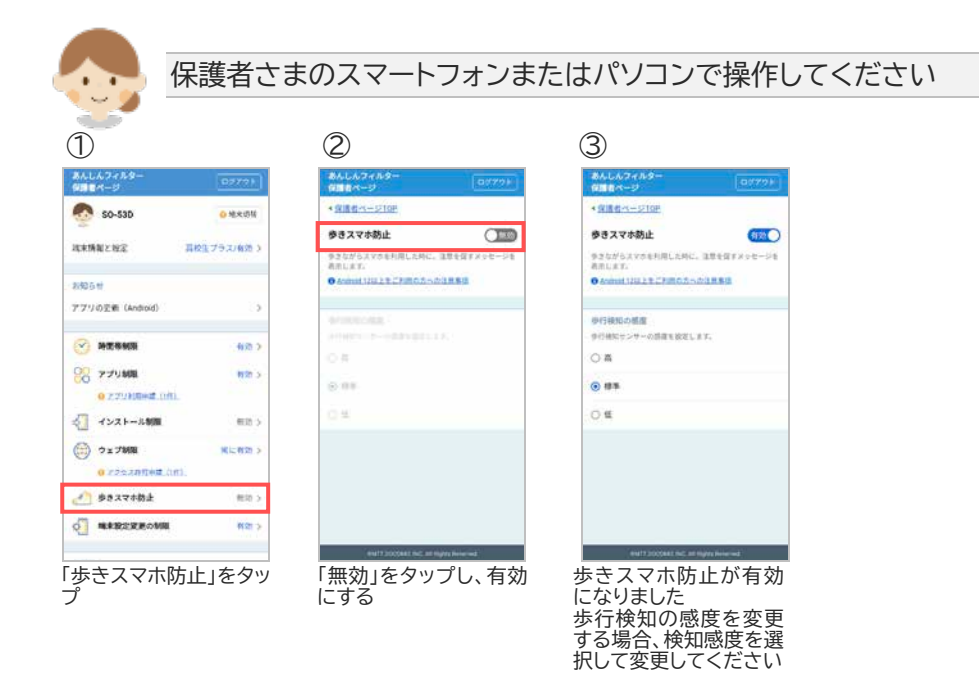

### <span id="page-21-0"></span>3.9 あんしんフィルターを初期化する

お子さまの成長を機にあんしんフィルターの利用を止めたい場合、あんしんフィルターを初期化してくださ い。

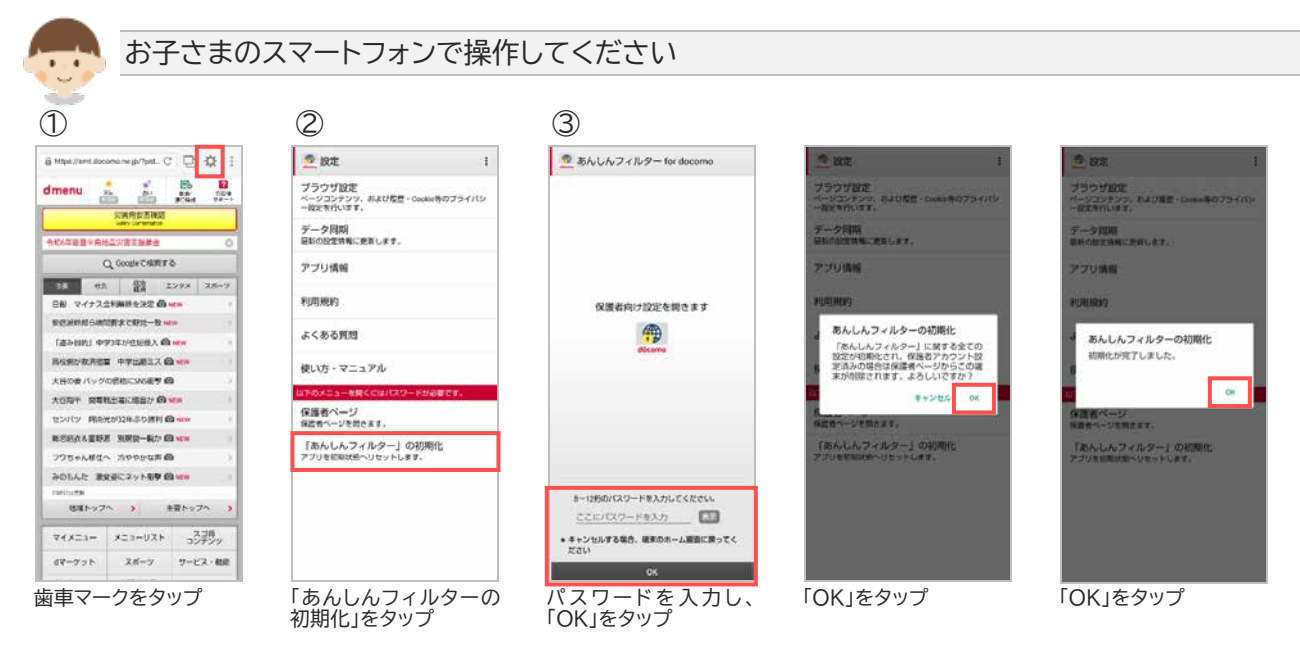